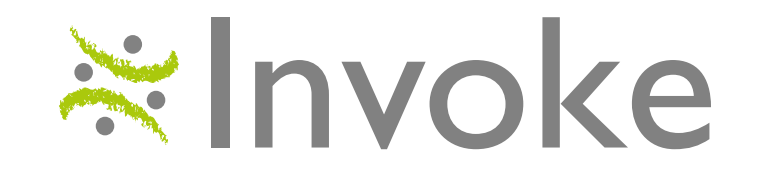

# **Engage Analytics Quick Reference**

- **[Using the Navigation Toolbar](#page-1-0)**
- **[Understanding Questions' Display](#page-1-0)**
- **[Using the Display Menu](#page-2-0)**
- **[Adding/ Removing Filters](#page-2-0)**
- **[Share Results](#page-2-0)**
- **[Using Segments](#page-3-0)**
- **[Using Advanced Filters and Segments](#page-3-0)**
- **[Segments Info](#page-4-0)**
- **[Running Statistical Significance Testing](#page-4-0)**
- **[Using the Key Findings Pane](#page-5-0)**
- **[Cross Tabs Report](#page-5-0)**

### **Understanding Questions' Display**

■ All questions are displayed in a uniform module which consists of the same controls and capabilities.

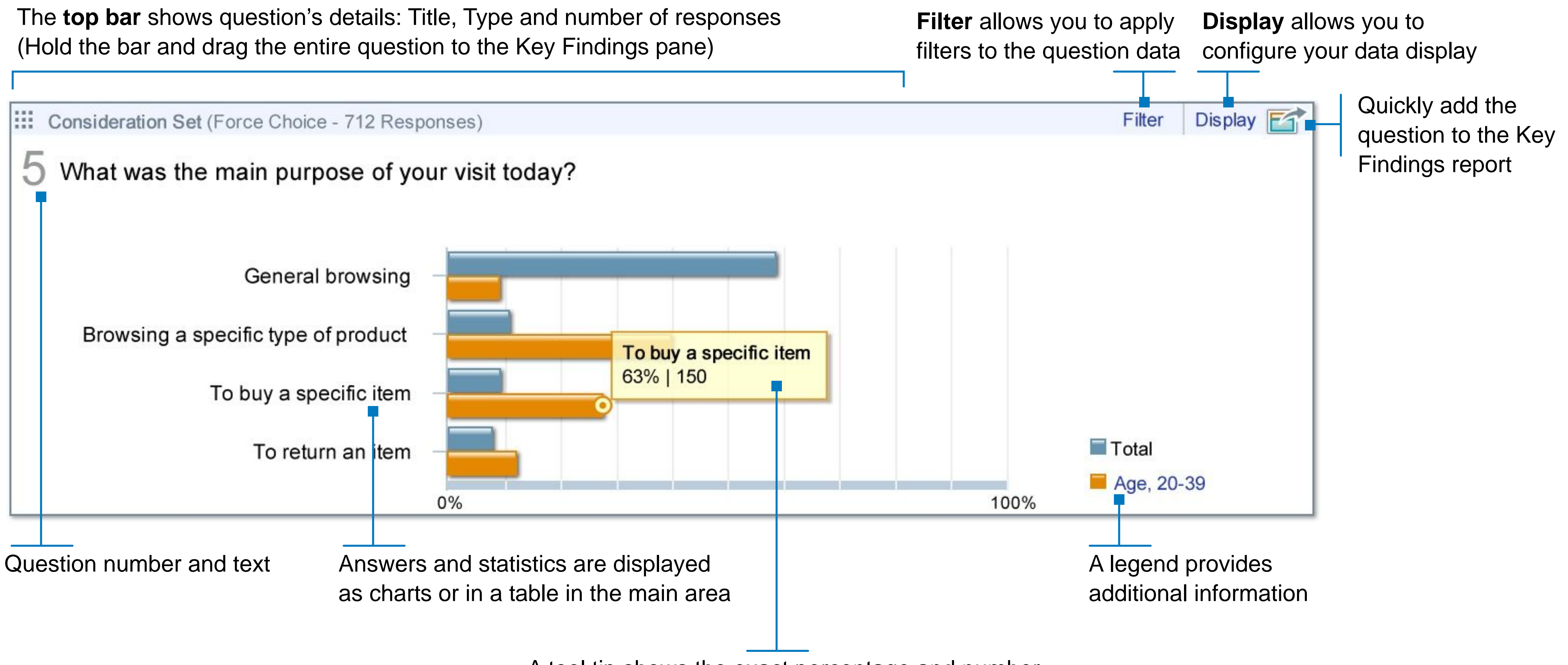

A tool tip shows the exact percentage and number

#### of responses for a specific answer choice

**Tip:** You can switch between view modes by clicking on the zoom in and zoom out arrow buttons or via the view mode buttons located at the lower left corner. ≣

To learn more: [Watch Video Tutorial](http://rms2.invokesolutions.com/analytics-tutorials/Introduction/Introduction.html) E

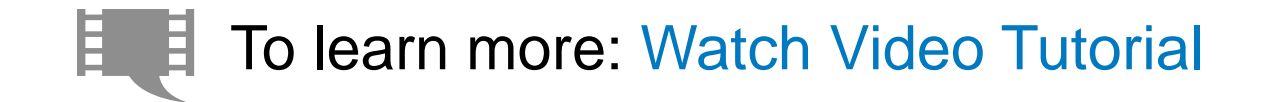

### <span id="page-1-0"></span>**Using the Navigation Toolbar**

### *How do I view consolidate project data? How do I view a specific session?*

■ Using the navigation toolbar located above the questions, you can:

Switch between different projects of a program

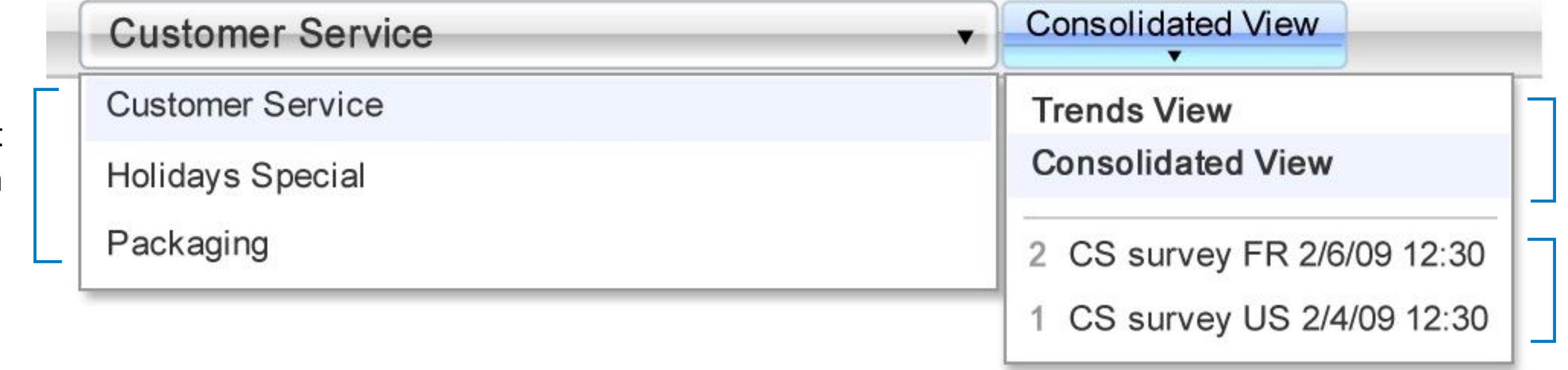

Select to view a specific survey

Select one of the project views: Consolidate view or Trends view

**Tip:** You can quickly access the project level view, simply by clicking on the upper part of the button.

2

To learn more: [Watch Video Tutorial](http://rms2.invokesolutions.com/analytics-tutorials/ShareResults/ShareResults.html) E E

- **2** In the Display window you can:
- Select the chart type: Column Bar Line
- Open Ends have additional displays:

To learn more: [Watch Video Tutorial](http://rms2.invokesolutions.com/analytics-tutorials/ModifyDisplay/ModifyDisplay.html) E E

**Tip:** The system stores your personal display configuration. Any changes you make are available whenever you log into the dashboard.

E To learn more: [Watch Video Tutorial](http://rms2.invokesolutions.com/analytics-tutorials/Filtering/Filtering.html)

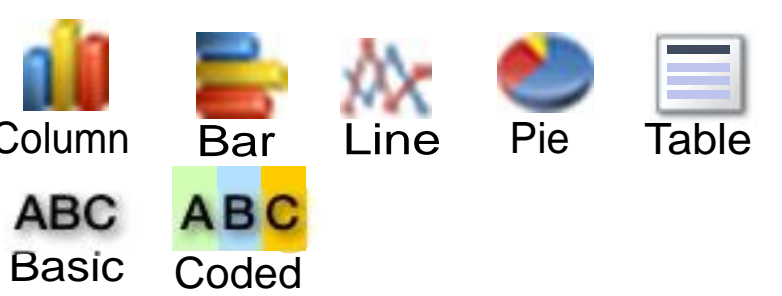

Reorder the answers' order  $-$  by Rating, by Value, and by Original order

■ Grid and Scale questions allow you to group and consolidate top or bottom answers data

**3**) Click OK to close the Display window, and view the resulting changes in the question display

### <span id="page-2-0"></span>**Using the Display Menu**

*How do I configure a question's display?*

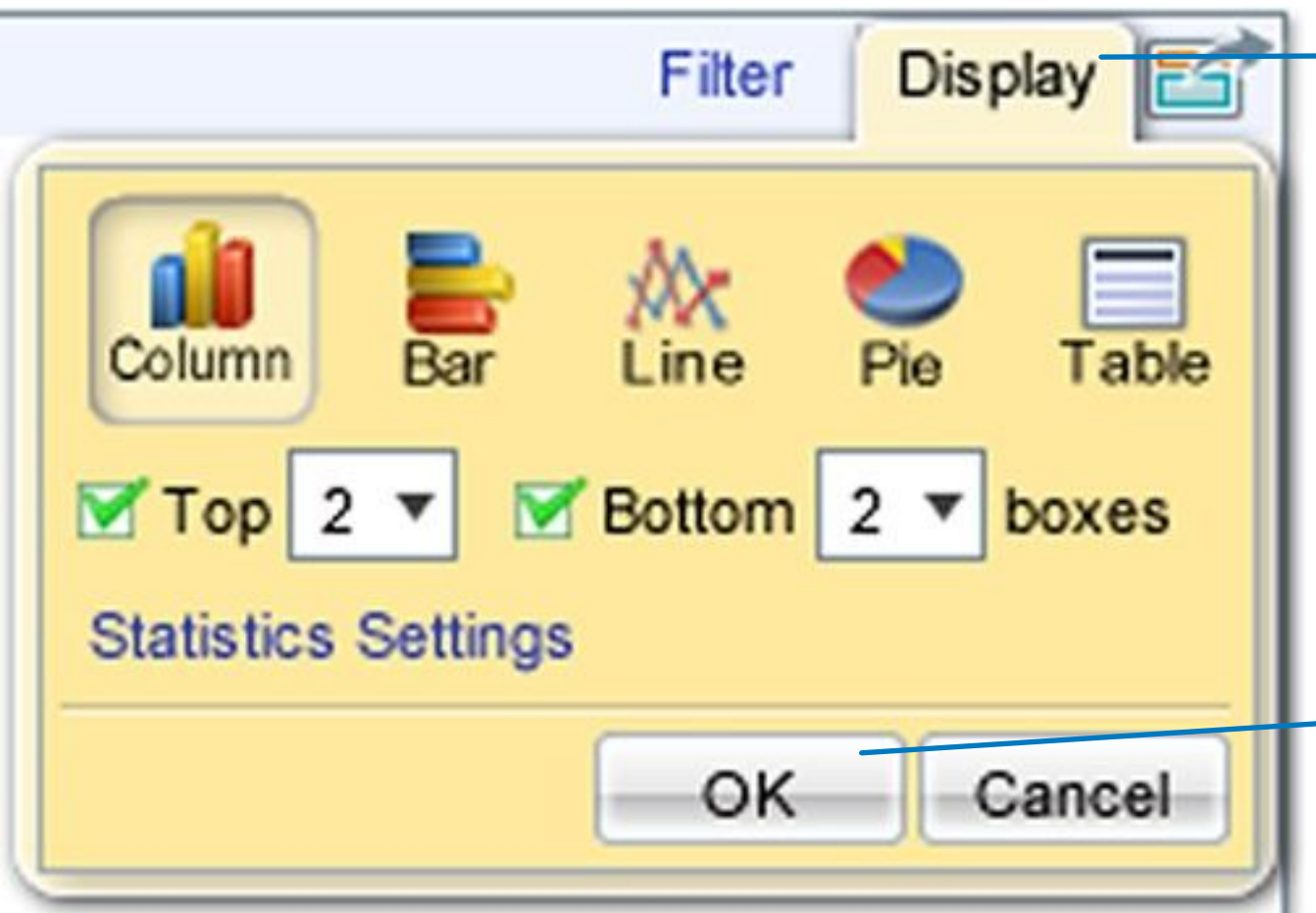

1) Click on the Display button on the top right corner of the question you want to configure

**Tip:** You can re-use a previously defined filter or create a new Advanced Filter from the 'My Filters' drop down menu.

### **Adding/ Removing Filters**

### *How do I filter a question by another question or a segment?*

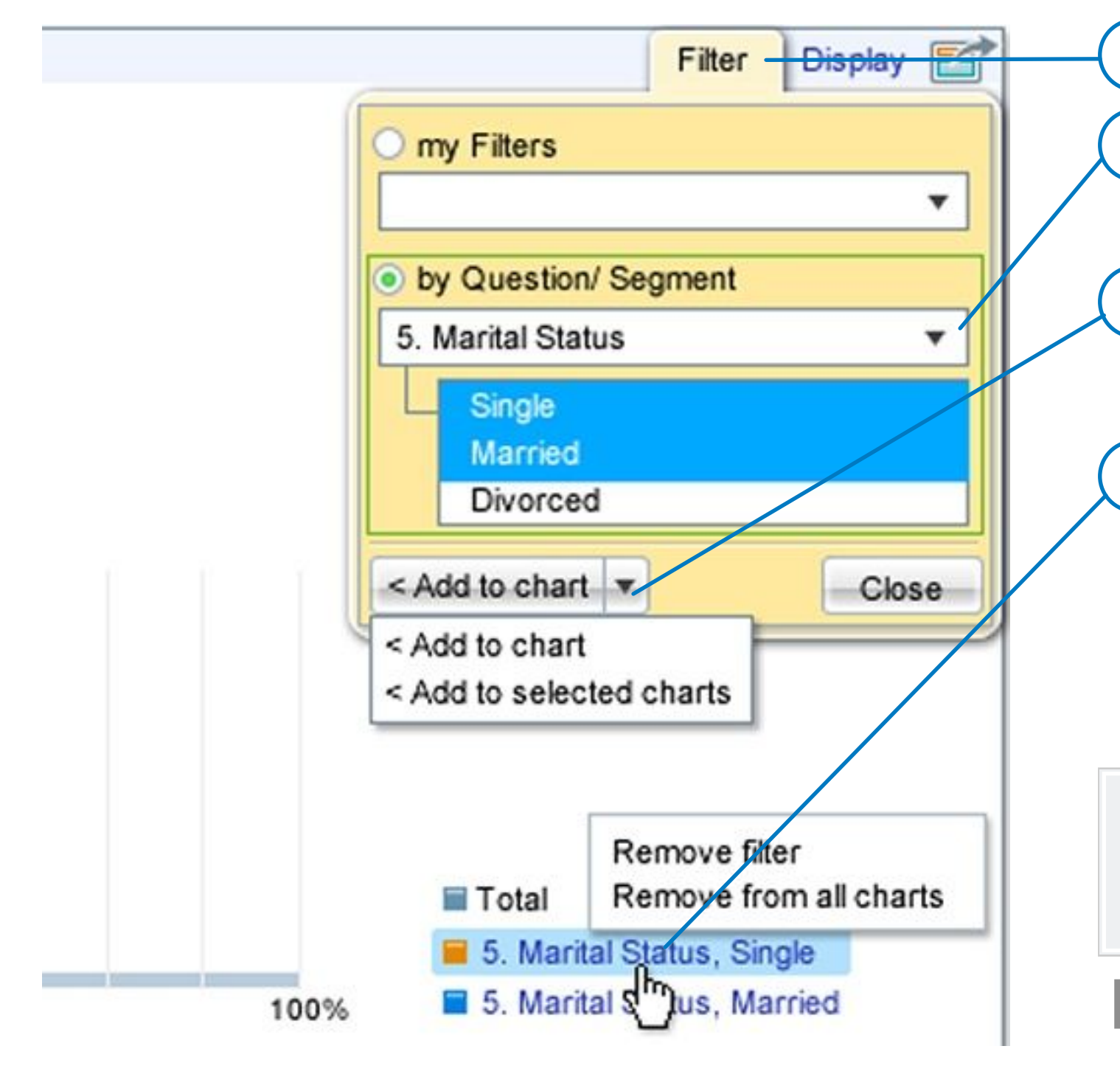

1) Click on the Filter button on the top right corner of the question you want to filter 4) You may either add it as a filter to this question, or to all the questions in the survey **2** Select a question or segment from the second dropdown **3** Now choose one or more of that question's answers from the list below **5** Click on **Close** to continue

**6** To remove the filter, simply click on it in the legend

**7** Select **Remove** or **Remove from all charts**

3

Peter Smith invites you to view the results of project Customer Service.

#### Share as Standard User ◯ User can perform all analytics capabilities but cannot edit questionnaire and invite others (usually granted to Stakeholders and Observers). Send Cancel

**4** Grant your invitees with a role from the dropdown to control permissions

**Tip:** Analytics creates a personal portal that let's you access all the projects that were shared with you. To log into the portal, click on the URL in the email inviation.

### **Share Results**

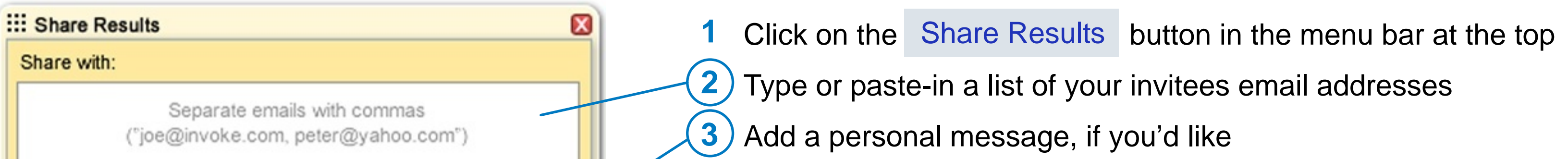

**5** Click on Send

#### Additional message (Optional)

*How do I let others view the Dashboard?*

To learn more: [Watch Video Tutorial](http://rms2.invokesolutions.com/analytics-tutorials/AdvancedFilters/AdvancedFilters.html) EE

**Tip:** To edit a Value click it and select new data in the pop up window. To edit the expression simply drag and drop expression's elements to move them around.

### **Using Advanced Filters and Segments**

*How do I create an advanced condition to filter my data with?*

- ::: Advanced Segment Give Name: Married men, age 41 and above Put in Group: None Drag values and operators to create condition 4.Age Grou 1. Gender (Profile) = Male  $\mathbf{\times}$  AND NOT 5. Marital Status = Single | Divorced | Widow | **::: Edit Value**  $\boldsymbol{\mathbb{Z}}$
- **1** You can open the expression editor either from the **Create Advanced Filter** option in the Filters menu, or from the **Create Advanced Segment** from the Segments window
- **2** Name your expression
- **3** Now, drag and drop **VALUE** to the edit box
- **4** In the pop up, pick the required data using the questions and answers lists and click **OK**
- **NOW, OR NOT operators 5** Now, drag and drop
- Add more values and operators to complete the logical expression
- $\blacksquare$  To remove a Value or an Operator from the condition, roll over it and click on the  $\blacksquare$

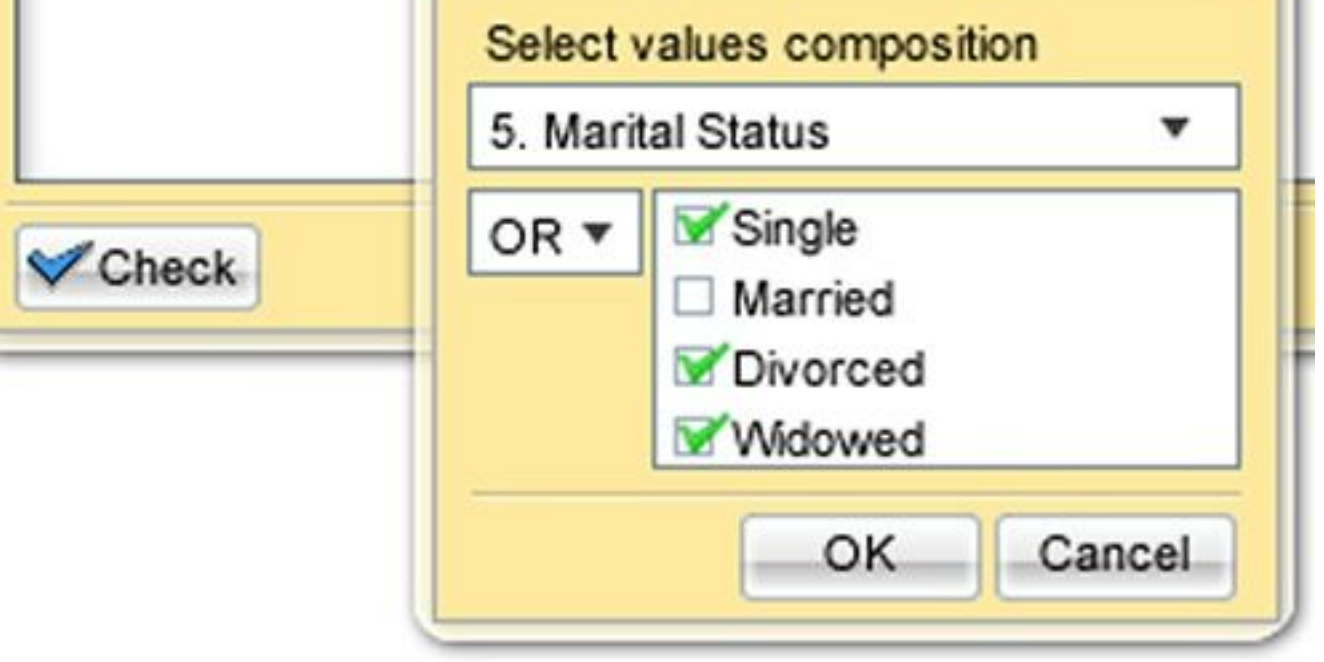

**2** In the popup, you can see a list of all segments that have already been defined

3) Click on Create  $\blacktriangledown$  to open a list of all available ways of creating segments

**4** You can Edit , Duplicate or Remove any of the created segments

To learn more: [Watch Video Tutorial](http://rms2.invokesolutions.com/analytics-tutorials/Segments/Segments.html) E E

#### **Create from Questions**

- Creates segments of respondents who answered specific answer choices
- $\blacksquare$  Pick the question from the list on the left
- Mark the required answer choices displayed on the right
- You can repeat this process for all relevant questions ш.
- Clicking OK will create a segment for each answer choice selected

#### **Create Advanced Segment**

■ Creates a segment using conditional relations between answer choices

#### **Create Nested Segments**

- Creates segments using answers combinations of a selected set of questions
- $\blacksquare$  Drag and drop up to 3 questions to the list on the right, in the order that you want
- Select which answer choices to include
- Click on Preview | to see the hierarchy defined
- Click OK to create nested segments group

**Tip:** Segments are available for all dashboard users to be used as filters and as banners for the Cross Tabs report.

### <span id="page-3-0"></span>**Using Segments**

### *How do I define sub-groups of respondents based on specific criteria?*

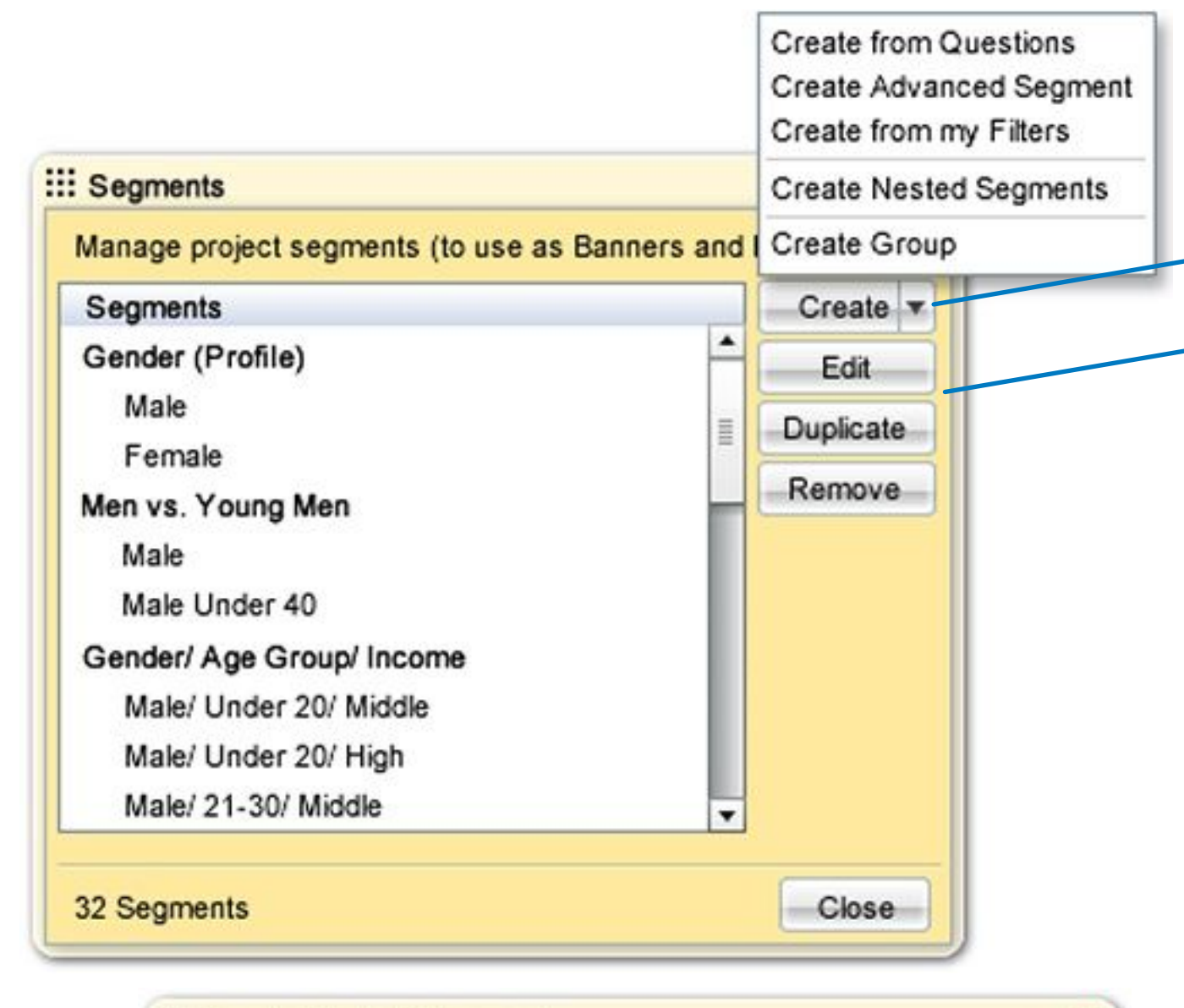

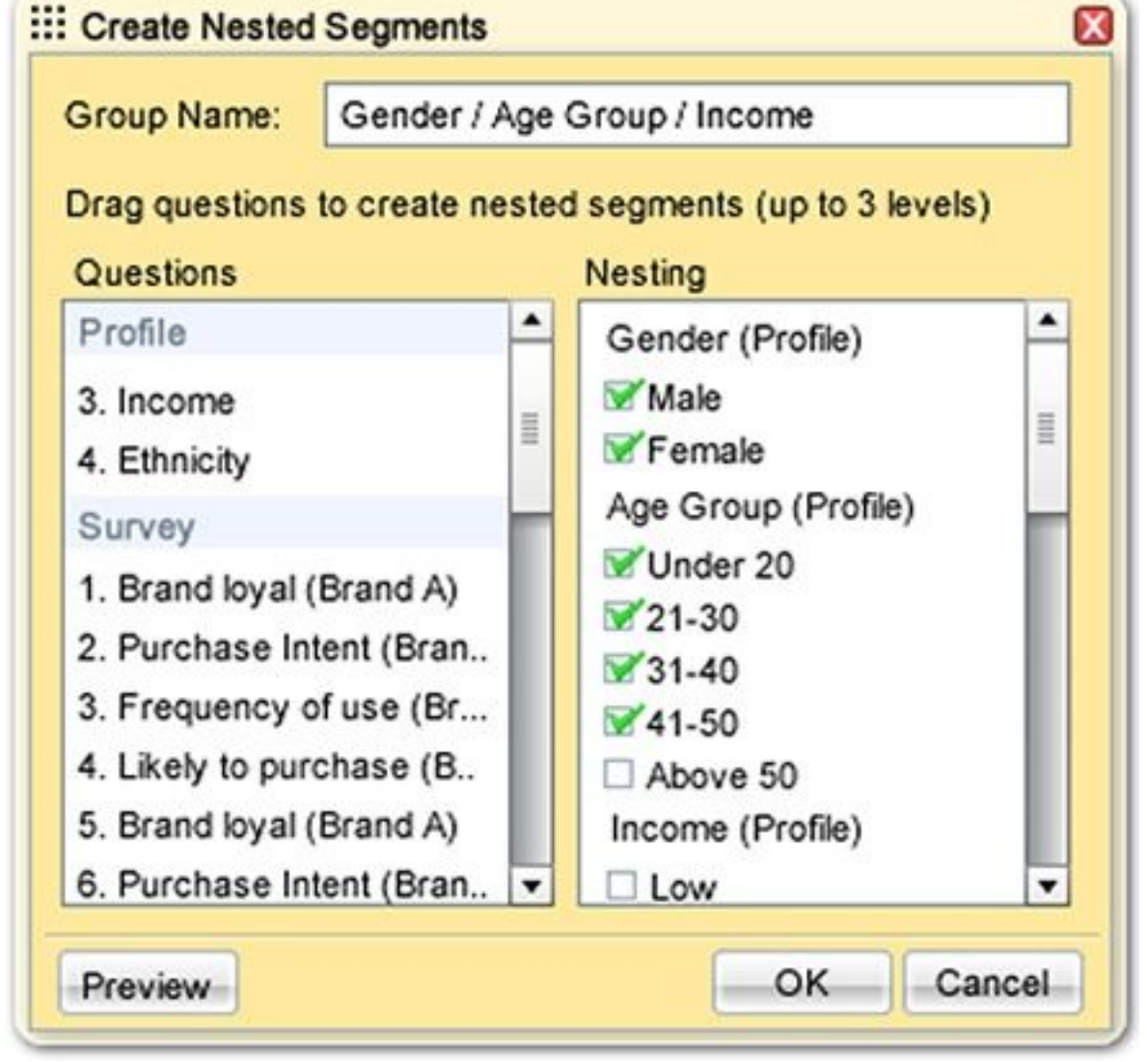

1 Click on Segments in the menu bar at the top

4

**6** Click Done to validate the logical expression and add it to the list of filters or segments

- 1 To configure significance tests, click on Settings in the menu bar at the top
- **2** In the popup, select the primary confidence level using the dropdown
- **3**) To run another test using a secondary confidence level, mark the checkbox and select the value using the dropdown
- **4** You can also determine how to handle tests on a small base size

### **Dashboard Display**

- To activate tests on a specific table or chart, click on the **Display** button for that question
- Click on Statistics Settings
- In the popup window enable **Significance Testing**
- Click **OK** and close both windows
- Statistical Significance indications are marked in tables' cells and in charts ш
- Move the cursor over the significance test results to see which tests ran

#### **Cross Tabs Report**

₩

- $\blacksquare$  To activate statistical significance tests in the Cross Tabs report, Click on Save Cross Tabs in the menu bar at the top
- $\blacksquare$  In the popup select the segments you want to use as banners
- Click on Statistics Settings located at the top right corner of
- In the popup enable **Significance Testing**
- Click **OK** and close window
- Click Done to generate and save the  $\mathcal{L}_{\mathcal{A}}$

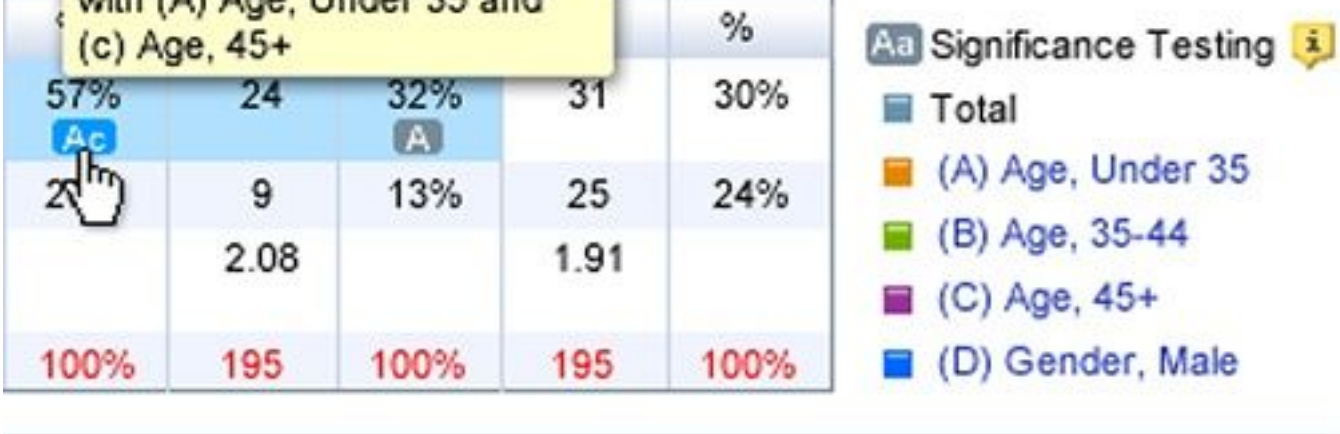

**Tip:** In the Cross Tabs report, Analytics will run statistical tests only within groups; therefore cells of banners across groups will not be compared.

To learn more: [Watch Video Tutorial](http://rms2.invokesolutions.com/analytics-tutorials/SigTesting/SigTesting.html) E E

### **Running Statistical Significance Testing**

*How do I configure and run statistical significance tests on questions?*

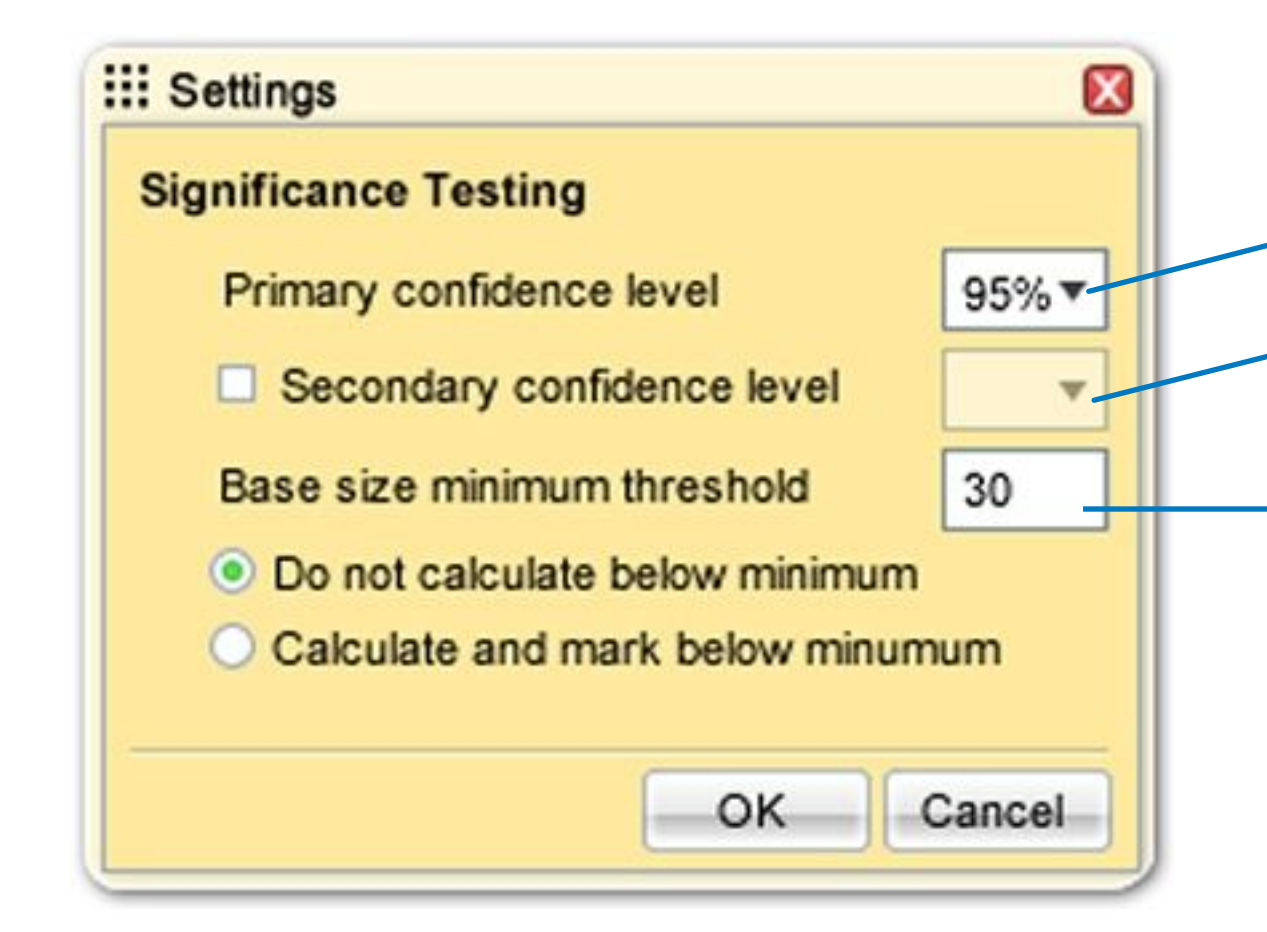

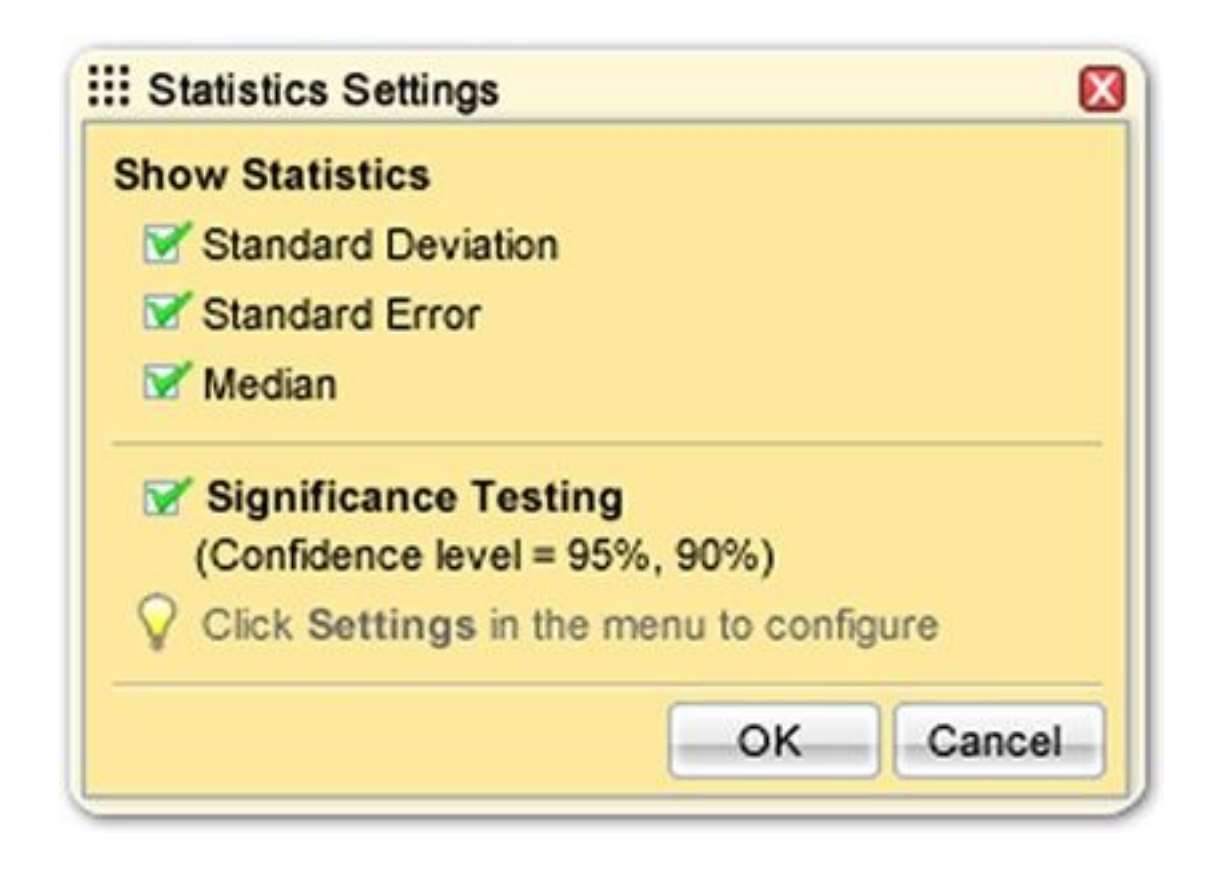

Filter Display an average issue of your household's copy of computer

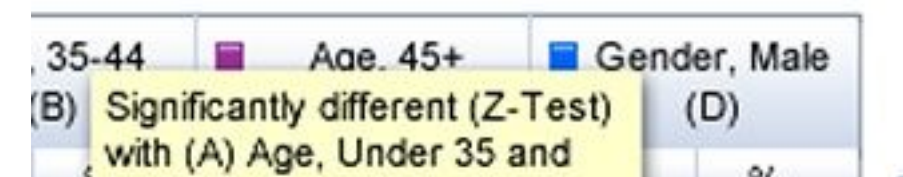

- **1** Click on the **Respondents Count** label located on the bar at the top
- **2** In the popup, you can see a list of all segments defined
- **3** Count and Percentage statistics are provided for each segment
- **4** You can select to view other questions' statistics using the dropdown menu located above the table
	- **Tip:** To view the aggregated segments statistics from all sessions, you can open the respondents count window from the project's consolidated view.

To learn more: [Watch Video Tutorial](http://rms2.invokesolutions.com/analytics-tutorials/Segments/Segments.html)

### <span id="page-4-0"></span>*How do I track my Segments?* **Segments Info**

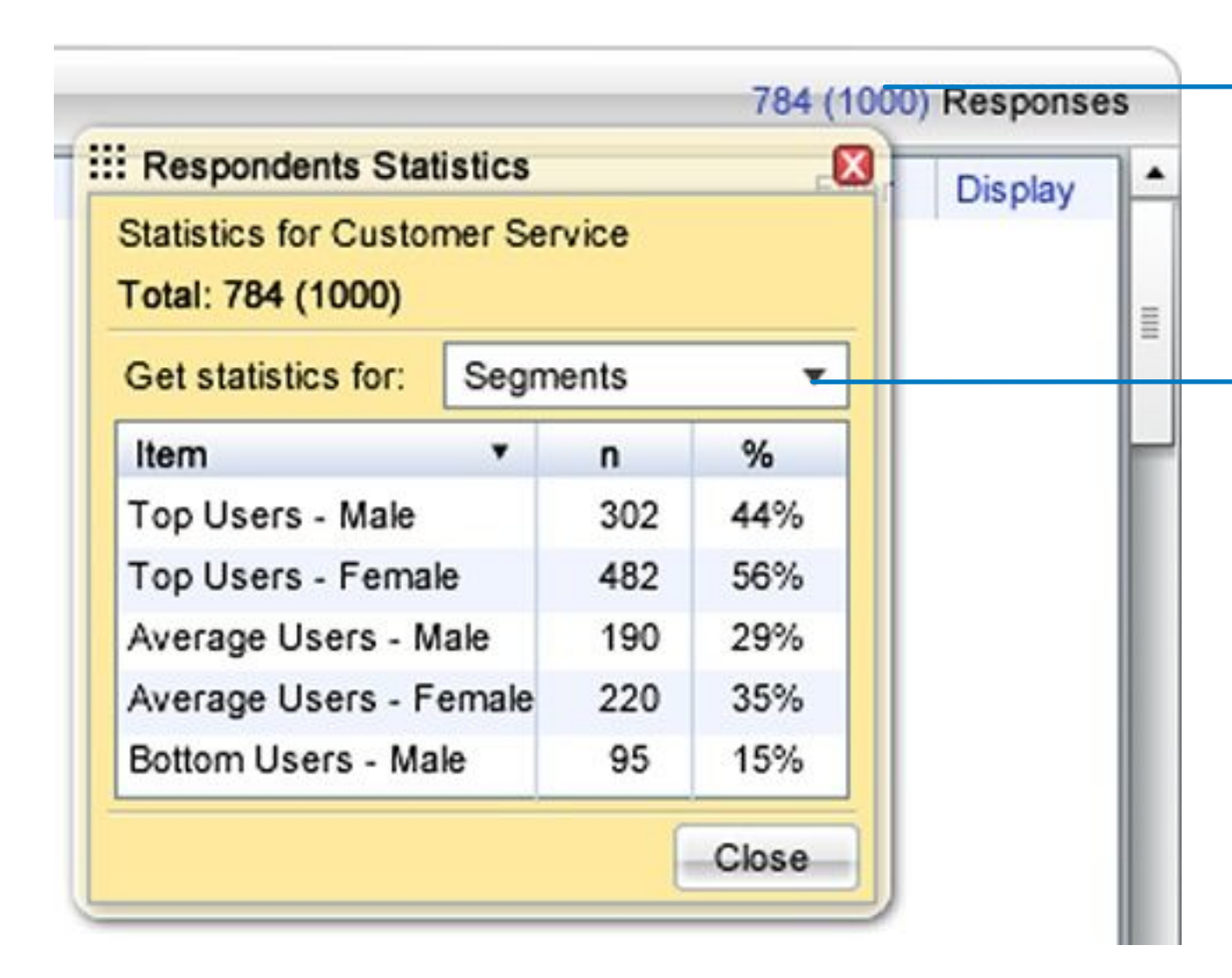

5

**4**

**Tip:** You can prepare the report template while the survey is still fielded, and each time you save the report, the latest dataset will be used.

H To learn more: [Watch Video Tutorial](http://rms2.invokesolutions.com/analytics-tutorials/KeyFindings/KeyFindings.html)

### <span id="page-5-0"></span>**Using the Key Findings Pane**

*How do I add slides to my PowerPointTM presentation?*

**3** To remove a slide, click on the  $\blacksquare$  button, that appears when you move the cursor over the slide thumbnail

Click on  $\parallel$  Save Report  $\parallel$  at the bottom to save your PowerPoint<sup>TM</sup> Report

- **1** Click on Save Cross Tabs in the menu bar at the top
- **2** Pick **Select All** to use all segments as banners
- **3** Pick **Customize** to configure you own report
- Drag groups of segments to the list on the right to include them in the report
- Within each group select which segments to include
- You can drag groups to arrange the order of banners in the report
	- Click on Statistics Settings to customize the statistics calculated in the report
	- Click on Preview to see how the selected columns are arranged
- **6** Click on Done and select where to locally save the report

**4**

**5**

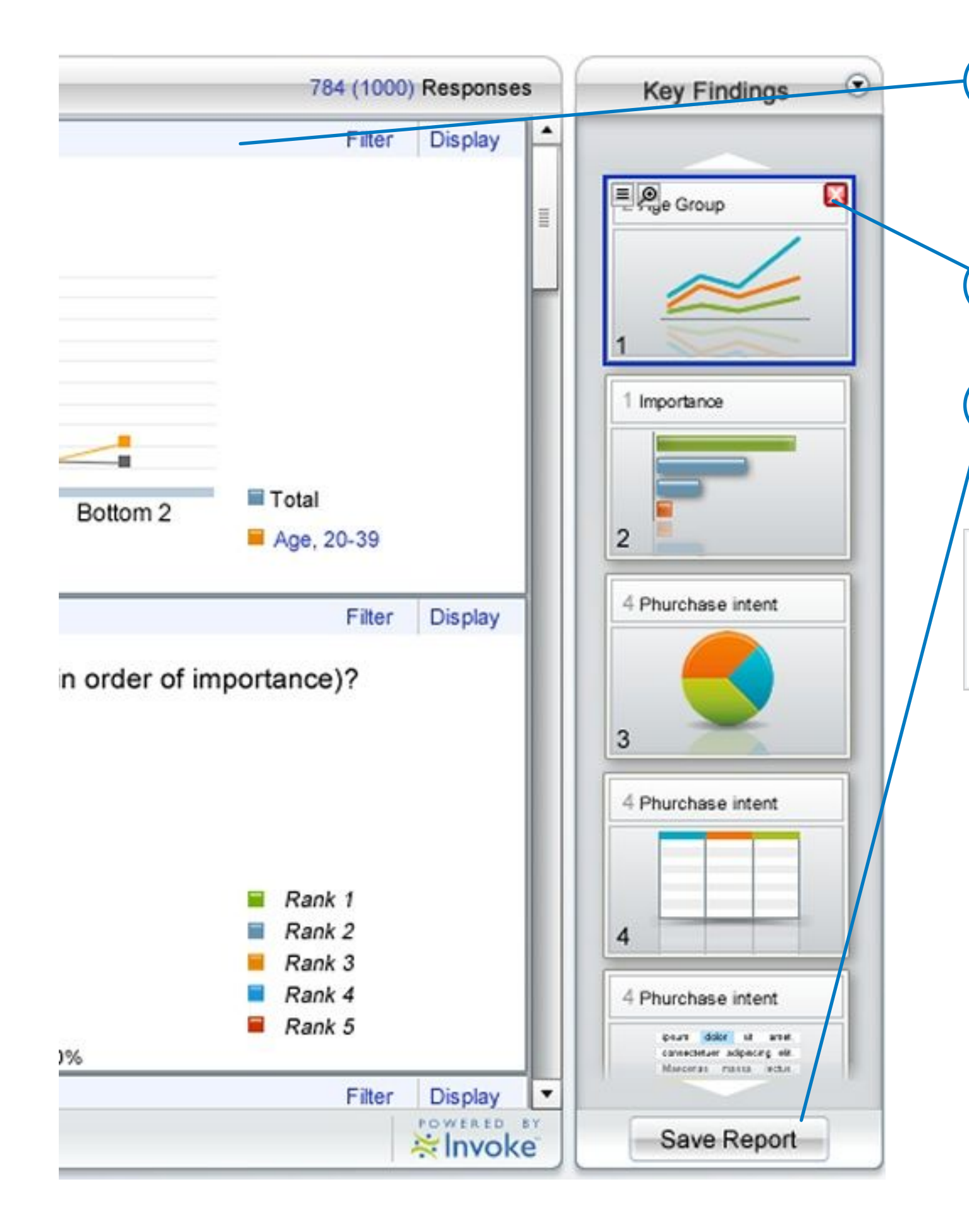

**1** Drag the selected question from the question display to the Key Findings pane on the right Or simply click the 'add slide' icon  $\sqrt{2}$  of the question you want to add

2 A slide is added to the report and a slide thumbnail is displayed in your Key Findings pane

**Tip:** Cross Tabs report contains all project-level data. All closed ended questions are tabulated. All open ends are shown in separate tabs; one per session.

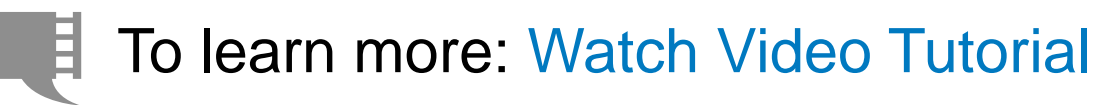

## **Cross Tabs Report**

### *How do I save cross tabs data in excel format?*

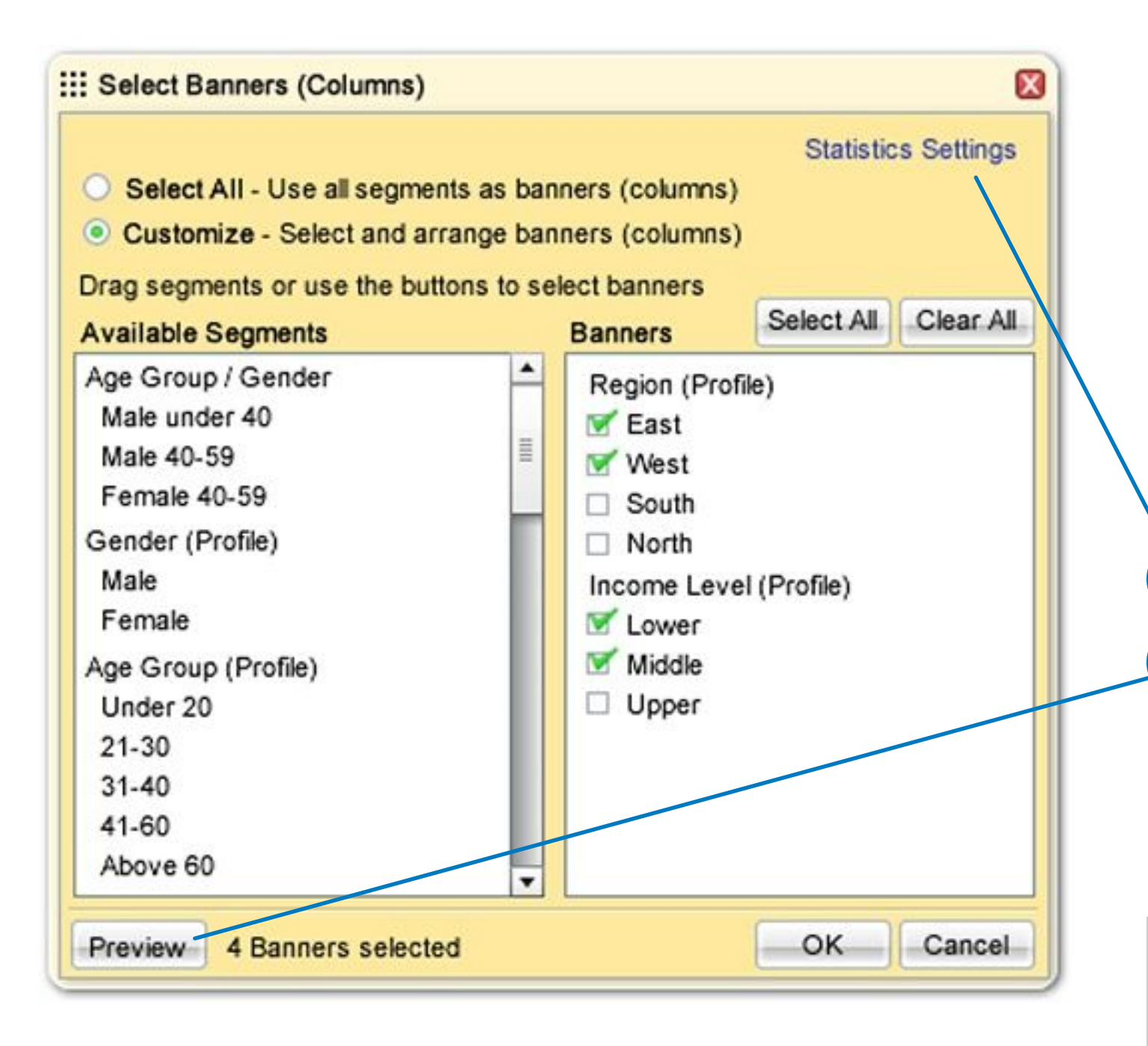

#### 6